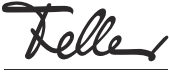

# **DE**

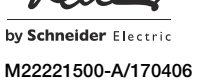

# zeptrionAIR WLAN-Zwischenmodul 2K 3340-2-B.ZEP

### Installationsanleitung

### Verwendungszweck

Das zeptrionAIR WLAN-Zwischenmodul verfügt je nach Einsatz über 2 Kanäle und verbindet einen zeptrion Funktionseinsatz mit einem Wireless Netzwerk (WLAN). So können die angeschlossenen Lasten mit der Feller zeptrion App bedient werden. Dies ermöglicht einerseits die mobile Fernbedienung von zeptrion mit Mobilgeräten (Smartphones/Tablets) und andererseits mit Hilfe von zeptrionAIR Abdecksets die stationäre Bedienung von zeptrionAIR Szenen oder Zeitschaltuhren.

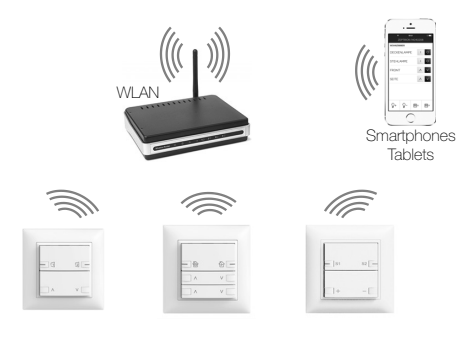

Das WLAN-Zwischenmodul wird zwischen zeptrion Einsatz (ab Produktionsjahr 2008) und Abdeckset (klassisches zeptrion oder zeptrionAIR) montiert.

#### Hinweise:

- Das WLAN-Zwischenmodul sollte, um die Empfangsqualität nicht zu beeinträchtigen, nicht hinter einem EDIZIOdue prestige Abdeckrahmen aus Metall (0A, 0C, 0D, 0G, 0J, 0K) montiert werden.
- Wird das WLAN-Zwischenmodul zusammen mit einem Universaldimmer 3306 verwendet, reduziert sich die Leistung des Universaldimmers auf 300 W/VA.

### Hinweise zur Standortwahl

Die Reichweite des WLANs ist stark von der Gebäudearchitektur und den verwendeten Baumaterialien abhängig. Als Faustregel gilt, dass bei gutem WLAN-Empfang mit dem Mobilgerät die Signalstärke für das zeptrionAIR WLAN-Gerät genügen sollte. Bei schlechtem WLAN-Empfang wird die Signalstärke für das (in die Wand eingebaute) zeptrionAIR WLAN-Gerät nicht ausreichen.

### Feller zeptrion App

Die Feller zeptrion App unterstützt den Benutzer bei der Steuerung von Licht und Storen. Sie zeichnet sich aus durch eine intuitive Bedienung durch eigene Einstellungen, schnellen Zugriff auf Funktionen durch persönliche Favoriten und vieles mehr.

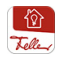

Die Feller zeptrion App kann gratis im Online Store bezogen werden.

### Sicherheitsvorschriften

### GEFAHR

Lebensgefahr durch elektrischen Schlag Dieses Gerät wird an das elektrische Hausinstallationsnetz von 230 V AC angeschlossen. Diese Spannung kann beim Berühren tödlich wirken. Eine nicht fachgerechte Montage kann schwerste gesundheitliche oder materielle Schäden verursachen.

Die Angaben und Anweisungen in dieser Anleitung müssen zur Vermeidung von Gefahren und Schäden stets beachtet werden.

Das Gerät darf nur von einer fachkundigen Person gemäss NIV montiert, angeschlossen oder entfernt werden.

Diese Anleitung ist Bestandteil des Produkts und  $\lceil i \rceil$ muss beim Endkunden verbleiben.

## Technische Daten

#### Einbautiefe: 17 mm / mit Einsatz 40 mm

Umgebungsbedingungen:

- 
- 
- 

Leistungsaufnahme 0,7 W

Sicherheitsprotokolle<br>IP-Protokolle

Anschlüsse 8-polige Steckbuchse Federklemmen WLAN IEEE 802.11b, g, n / 2,4 GHz<br>Sicherheitsprotokolle WEP, WPA/WPA2 HTTP: TCP-Port 80 HTTPS: SSL/TLS-Port 443 MDNS: UDP-Port-5353 NTP: UDP-Port 123 TFTP: UDP-Port-10069

In ein Netzwerk können max. 32 zeptrionAIR  $\vert$  i  $\vert$ WLAN-Geräte (WLAN-Zwischenmodule und/oder WLAN-Nebenstellen) eingebunden werden.

## Installation

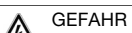

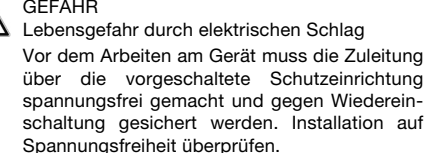

#### Vorgehen beim Aufrüsten

Um einen bereits installierten zeptrion Einsatz mit einem WLAN-Zwischenmodul zu ergänzen, müssen Sie den bestehenden zeptrion Einsatz ausbauen.

- Achten Sie beim Entfernen des Abdecksets darauf,  $\mathbf{1}$ dass Sie die Tasten und den Abdeckrahmen mit dem Schraubendreher nicht zerkratzen.
- 1. Heben Sie die Taste(n) mit einem Schraubendreher Gr. 1 von der Frontplatte weg.
- 2. Setzen Sie den Schraubendreher in die Aussparung ein und heben Sie die Frontplatte ohne Verkanten nach vorne heraus. Achten Sie darauf, dass Sie keine Hebelbewegung gegen den Taster ausführen.

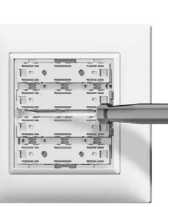

- 3. Ziehen Sie die Frontplatte vom Einsatz ab.
- 4. Demontieren Sie den vorhandenen Einsatz von der Befestigungsplatte. Entfernen Sie die Schrauben.

#### Vorgehen beim Einbau

- 1. Setzen Sie das WLAN-Zwischenmodul (6) so auf den Einsatz (8) auf, dass die 8-poligen Steckstifte in die Steckbuchse (7) des Einsatzes passen und schieben Sie es ein.
- 2. Verbinden Sie das WLAN-Zwischenmodul mit dem Einsatz, indem Sie die beiden mitgelieferten Federkontakte (3) in die dafür vorgesehenen Buchsen stecken. Hinweis: Stecken Sie die Federkontakte mit genügend Kraft in die Buchsen bis Sie ein deutliches «Klick»-Geräusch hören und die Federkontakte bündig eingedrückt sind.
- 3. Kleben Sie die für die Hauptstelle notwendige Etikette mit der Produkt- und den Klemmenbezeichnungen auf die Frontseite (4) des WLAN-Zwischenmoduls.
- 4. Montieren Sie den die Zwischenmodul/Einsatz-Kombination mit der Steckbuchse (7) nach oben in den Einlasskasten.
- 5. Entfernen Sie den Staubschutz von der Steckbuchse  $(5)$
- 6. Setzen Sie das Abdeckset (1) mit dem Abdeckrahmen (2) so auf die Zwischenmodul/Einsatz-Kombination auf, dass die 8-poligen Steckstifte in die Steckbuchse (5) des WLAN-Zwischenmoduls passen.
- 7. Schieben Sie das Abdeckset bis zum Einrasten der Haltefedern ein.

#### WLAN-Zwischenmodul

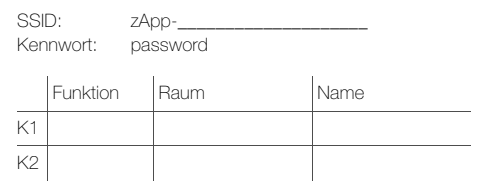

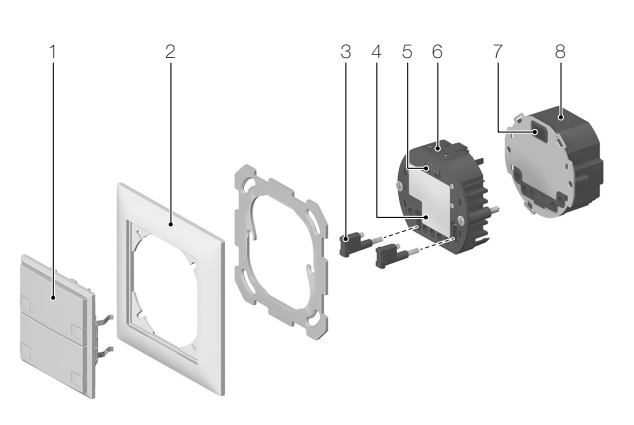

- Schutzart (IEC 60529) IP20, Einbau trocken - Betriebstemperatur –5 °C bis +45 °C<br>- Lagertemperatur – 25 °C bis +70 ° - Lagertemperatur –25 °C bis +70 °C<br>Nennspannung – 230 V AC, 50 Hz 230 V AC, 50 Hz

### Inbetriebnahme

Führen Sie, nachdem Sie das System mit Spannung versorgt haben, eine Funktionskontrolle durch.

### Verbinden

- Wenn Sie das zeptrionAIR WLAN-Gerät in ein vorhandenes Heimnetzwerk des Kunden einbinden wollen, gehen Sie wie in der Bedienungsanleitung Inbetriebnahme von zeptrionAIR erläutert vor.
- Ist kein Heimnetzwerk vorhanden oder wünscht der Kunde vorerst keine Einbindung, gehen Sie wie folgt vor:

- Gehen Sie mit Ihrem Mobilgerät zum zeptrionAIR WLAN-Gerät und bauen Sie in den Geräteeinstellungen (iOS oder Android) mit *Einstellungen > WLAN* eine Verbindung zum zeptrionAIR WLAN-Gerät auf.

## Netzwerk: **zApp-xxx**

## Kennwort: password

Wichtig:

Geben Sie als Kennwort buchstäblich password ein.

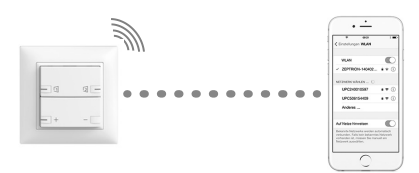

- Starten Sie die Feller zeptrion App. Beantworten Sie den Dialog, ob Sie das zeptrionAIR WLAN-Gerät in Ihr Heimnetzwerk einbinden wollen, mit Abbrechen.

### Konfigurieren

Um Ihrem Kunden die Einbindung in sein Heimnetzwerk zu erleichtern, sollten Sie die zeptrionAIR WLAN-Geräte vorkonfigurieren. Gehen Sie dazu wie folgt vor:

- 1. Tippen Sie auf den Menüpunkt Konfiguration.
- 2. Tippen Sie auf Verbraucher.
- 3. Sie sehen nun alle bedienbaren Verbraucher. Wählen Sie einen Verbraucher aus.
- 4. Geben Sie ihm einen Namen und ordnen Sie ihn einem Raum zu. Fügen Sie die Funktion der angeschlossenen Hauptstelle hinzu und wählen Sie ein sinnvolles Symbol aus.

Achten Sie beim Konfigurieren auf folgende Punkte:

- Geben Sie den Verbrauchern selbsterklärende Namen, z.B. Deckenleuchte, geschaltete Steckdose etc.
- Falls Sie mehrere zeptrionAIR WLAN-Geräte einer Hausinstallation konfigurieren, achten Sie beim Benennen neuer Räume auf die Schreibweise (z.B. KÜ-CHE, KUECHE). Werden die zeptrionAIR WLAN-Geräte später in ein Heimnetzwerk integriert, so fasst die App die Räume mit der selben Bezeichnung zusammen (z.B. alle WOHNZIMMER, aber nicht KÜCHE und KUECHE).
- Ordnen Sie Verbrauchern, die nicht verwendet werden, die Funktion UNBENUTZT zu. Somit erscheinen Sie nicht in der Feller zeptrion App.

#### Testen

Führen Sie eine Funktionskontrolle aus.

### LED-Anzeige am zeptrionAIR WLAN-Gerät

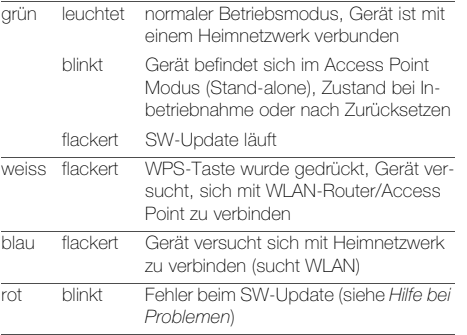

# Hilfe bei Problemen

## > zeptrionAIR WLAN-Gerät zurücksetzen

Wenn das zeptrionAIR WLAN-Gerät nicht erfolgreich in das Heimnetzwerk eingebunden werden konnte oder wenn das Heimnetzwerk in den Geräteeinstellungen (WLAN) in der Liste der Netzwerke nicht mehr sichtbar ist, können Sie die Netzwerkeinstellungen am zeptrionAIR WLAN-Gerät zurücksetzen. Gehen Sie dazu wie folgt vor: 1. Heben Sie den Abdeckrahmen mit einem Schrauben-

- dreher Gr. 1 sehr vorsichtig von der Unterlage weg.
- Achten Sie darauf, dass Sie den Abdeckrah- $\mathbf{1}$ men und den Untergrund mit dem Schraubendreher nicht zerkratzen.
- 2. Ziehen Sie den Abdeckrahmen und das Abdeckset ohne Verkanten nach vorne heraus. Achten Sie darauf, dass Sie keine Hebelbewegung gegen den Einsatz ausführen.

### 3a. Netzwerkeinstellungen zurücksetzen

Drücken Sie mit einem spitzen Gegenstand die versenkte WPS-Taste solange bis (nach ca. 5 Sekunden) die LED grün blinkt.

Die Netzwerkkonfiguration ist zurückgesetzt worden, die restliche Konfiguration und die Programmierung der Zeitschaltuhren ist erhalten geblieben.

Versuchen Sie, das zeptrionAIR WLAN-Gerät erneut in das Heimnetzwerk einzubinden.

### 3b. auf Werkseinstellungen zurücksetzen

Drücken Sie mit einem spitzen Gegenstand die versenkte Reset-Taste für ca. 5 Sekunden. Ein erfolgreicher Neustart wird (nach ca. 10 Sekunden)

mit einer grün blinkenden LED angezeigt. ALLE Einstellungen wurden gelöscht. Nehmen Sie das zeptrionAIR WLAN-Gerät erneut in

Betrieb.

4. Setzen Sie das Abdeckset mit dem Abdeckrahmen korrekt auf den Einsatz auf und schieben Sie beides bis zum Einrasten der Haltefedern ein.

### > zeptrionAIR WLAN-Gerät mit WPS einbinden

Wenn der WLAN-Router/Access Point die WPS-PBC-Funktion unterstützt, können Sie das zeptrionAIR WLAN-Gerät einfach per WPS in das Heimnetzwerk einbinden:

- 1. Entfernen Sie das Abdeckset wie oben beschrieben.
- 2. Drücken Sie am WLAN-Router/Access Point die entsprechende WPS-Taste oder starten Sie die WPS-Funktion über die entsprechende Benutzeroberfläche.
- 3. Gehen Sie zum zeptrionAIR WLAN-Gerät und drücken Sie mit einem spitzen Gegenstand die versenkte WPS-Taste. Die LED flackert weiss.
- 4. Ein erfolgreiches Einbinden wird mit einer grün leuchtenden LED angezeigt. Überprüfen Sie die Erreichbarkeit mit der Feller zeptrion App.

### > WLAN-Router/Access Point auswechseln

Je nach Konfiguration haben Sie nach einem Auswechseln des WLAN-Routers/Access Points verschiedene Möglichkeiten, die zeptrionAIR WLAN-Geräte wieder im «neuen» Heimnetzwerk zu erreichen:

- Gleiche Einstellungen verwenden
	- Um die zeptrionAIR WLAN-Geräte nicht neu einzubinden, verwenden Sie dieselben Heimnetzwerk-Zugangsdaten (SSID, Passwort und Sicherheitstyp etc.) wie bisher. Überprüfen Sie danach mit der Feller zeptrion App, ob alle zeptrionAIR WLAN-Geräte wieder angezeigt werden (unter Konfiguration - zeptrion WLAN-Geräte) und führen Sie eine Funktionskontrolle durch.
	- Wenn Sie bei der Inbetriebnahme das  $\vert i \vert$ zeptrionAIR WLAN-Gerät dem Access Point über seine MAC-Adresse fest zugeordnet haben, ist der obige Ablauf nicht möglich.
- Paralleler Betrieb

Betreiben Sie neuen und alten WLAN-Router/Access Point solange parallel, wie die zeptrionAIR WLAN-Geräte mit dem alten WLAN-Router/Access Point verbunden sind. Der alte WLAN-Router/Access Point braucht dafür keine Internetverbindung, es genügt, wenn er mit Strom versorgt wird.

Stellen Sie sicher, dass Ihr Mobilgerät mit dem alten WLAN-Router/Access Point verbunden ist. In der Feller zeptrion App können Sie nun unter

Konfiguration – zeptrion WLAN-Geräte – WLAN jedes zeptrionAIR WLAN-Gerät dem neuen WLAN-Router/Access Point zuweisen.

• Netzwerkeinstellungen zurücksetzen Setzen Sie die Netzwerkeinstellungen am zeptrionAIR WLAN-Gerät zurück (siehe oben) und binden Sie es erneut in das Heimnetzwerk ein.

### > SW-Update fortsetzen

Blinkt die LED rot, ist während eines SW-Updates ein Fehler aufgetreten. Das zeptrionAIR WLAN-Gerät versucht nun alle 2 Minuten, sich mit dem Mobilgerät, auf dem der SW-Update gestartet wurde, zu verbinden.

- Gelingt dies und ist die Feller zeptrion App auf dem Mobilgerät immer noch im Vordergrund, wird der SW-Update automatisch fortgesetzt.
- Gelingt dies nicht, weil es z.B. während des Updates einen Stromunterbruch gab und die IP-Adresse des Mobilgeräts geändert hat, wird das zeptrionAIR WLAN-Gerät alle 2 Minuten zum Access Point. Verbinden Sie das Mobilgerät mit dem zeptrionAIR WLAN-Gerät. Der SW-Update wird fortgesetzt.

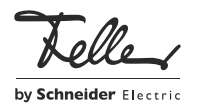